# Quick Start Guide for EKAN-MD104-W

# 1. Quick Start

January 2013, Version 1.0

### 1.1 Setting the IP address

1. When the MD104-W LED Display first starts up, it will display the IP, Mask, Gateway address details

| Item    | Description   |
|---------|---------------|
| IP      | 192.168.255.1 |
| Mask    | 255.255.0.0   |
| Gateway | 192.168.0.1   |

If the first and second numbers of your IP address are 192.168, please skip this section. If not, you will not be able to connect with the MD104-W, and should follow these steps:

Open the "Control Panel" on your PC

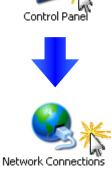

"Network Connections" icon

Double Click the

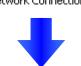

LAN or High-Speed Internet

Right Click the "Local Area Connection" icon and Select "Properties" from the dropdown menu

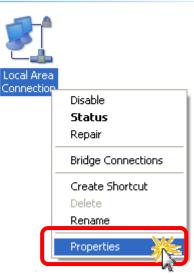

Select the "Internet Protocol (TCP/IP)" option and Click the "Properties" button

| 🕹 Local Area Connection Properties 🛛 🔹 💽                                                                                                    |
|----------------------------------------------------------------------------------------------------|
| General Authentication Advanced                                                                                                    |
| Connect using:                                                                                                    |
| MD PCNET Family PCI Ethernet Ad Configure                                                                                                    |
| This connection uses the following items:                                                                                                    |
| Client for Microsoft Networks                                                                                                    |
| File and Printer Sharing for Microsoft Networks                                                                                                    |
| Image: Second scheduler       Image: Second scheduler       Image: Second scheduler |
| Install Uninstall Properties                                                                                                    |
| Description                                                                                                    |
| Transmission Control Protocol/Internet Protocol. The default<br>wide area network protocol that provides communication<br>across diverse interconnected networks.                                                                                                    |
| Show icon in notification area when connected Notify me when this connection has limited or no connectivity                                                                                                    |
| OK Cancel                                                                                                    |

#### Select the

"Use the following IP address:" Radio button then enter the appropriate IP address, Subnet mask and Default gateway values and then click the "OK" button

| Internet Protocol (TCP/IP) Prop                                                                              | erties 🛛 💽 🔀  |
|----------------------------------------------------------------------------------------------------|---------------|
| General                                                                                                    |               |
| You can get IP settings assigned autory this capability. Otherwise, you need to the appropriate IP settings. |               |
| 1 Obtain an IP address automatica                                                                            | ally          |
| • Use the following IP addres:                                                                               | 2             |
| IP address:                                                                                                  | 192.168.1.1   |
| Subnet mask:                                                                                                 | 255.255.0.0   |
| Default gateway:                                                                                             | 192.168.0.254 |
| Obtain DNS server address auto                                                                               | omatically    |
| Output the following DNS server as                                                                           | ddresses:     |
| Preferred DNS server:                                                                                        |               |
| Alternate DNS server:                                                                                        | · · ·         |
|                                                                                                    | Advanced      |
|                                                                                                    |               |

### **1.2 Logging in to the MD104-W**

STEP 1: Open your browser (IE, Firefox, Chrome, etc.)

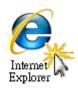

STEP 2: Enter the IP Address of the MD104-W in the address bar of the browser.

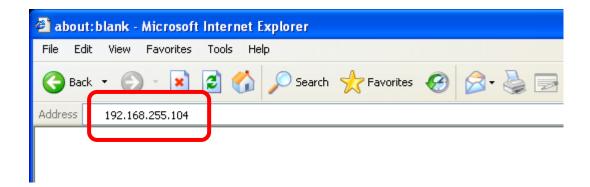

STEP 3: Enter your password (The default password is "Admin") and then click the "Login" button.

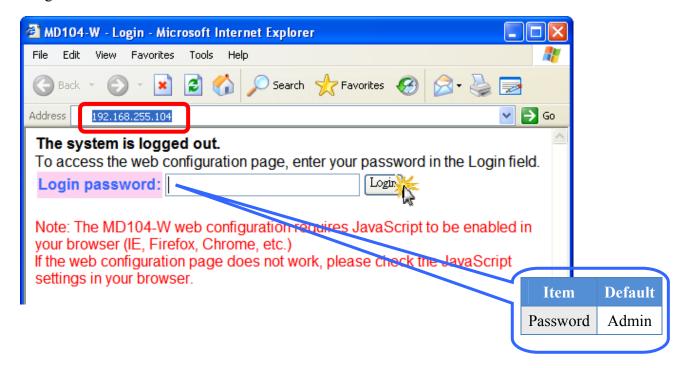

## **1.3 Enter text**

When you fist login, you'll see the a menu at top of the page.

| D-104 LEI   | ) Web Messenger - Wi | ndows Internet Explorer                            |            |
|-------------|----------------------|----------------------------------------------------|------------|
| NCP.        | <b>MD-1</b>          | 04 LED Web Messenger                               | -          |
| DA          | e Home               | Network Setting   Change Password   Logout   Reset |            |
| p://www.icp |                      |                                                    |            |
|             |                      | MD-104 LED Web Messenger                           |            |
|             |                      | Regular Messages<br>Message Text                   |            |
| No.         | Message Color        | (max. 100 ASCII or 50 Chinese characters)          |            |
| 1           | Auto 🔽               | My First Message                                   |            |
| 2           | Auto 💌               |                                                    |            |
| 3           | Auto 💌               |                                                    |            |
| 4           | Auto 🔽               |                                                    |            |
| 5           | Auto 💌               |                                                    |            |
| 6           | Auto 🔽               |                                                    |            |
| 7           | Auto 💌               |                                                    |            |
| 8           | Auto 💙               |                                                    |            |
| 9           | Auto 💌               |                                                    |            |
| 10          | Auto 🗸               |                                                    |            |
|             | RESET                | Update Message                                     |            |
|             |                      |                                                    |            |
|             |                      | Instant Message                                    |            |
| Rep         | eat Color            | Message Text                                       |            |
|             |                      | (max. 100 ASCII or 50 Chinese characters)          |            |
| 1           | 🗙 Auto 💌             |                                                    |            |
|             | RESET                | INSTANT MESSAGE                                    |            |
|             |                      |                                                    |            |
|             |                      | Copyright©ICP DAS Co.,Ltd.All righ                 | ts reserve |

- 1. Enter the required text in the "Message Text" field. Repeat this step for each message to be displayed. Up to 10 messages can be added with a maximum length of 100 ASCII or 50 Chinese characters.
- 2. Click the "Update Message" button to send and save the messages

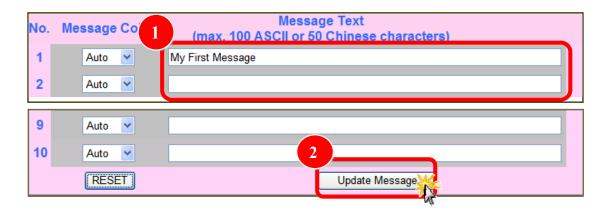

And then, you get it!